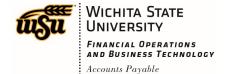

#### **EDITING A PRE-APPROVAL REPORT**

To edit an existing Pre-Approval Report, locate either a draft or returned report by clicking on the appropriate section on the Chrome River dashboard.

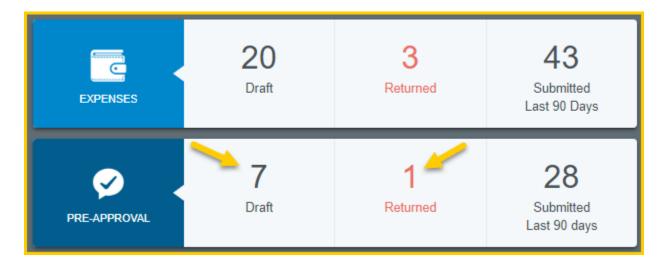

Either the **Draft Pre-Approvals** or **Returned Pre-Approval** screen will display. Click on the Pre-Approval report you wish to edit.

| Draft Pre-Approvals                                   |            | =                      |
|-------------------------------------------------------|------------|------------------------|
| Testing Pre-Approval for Training Doc<br>010000325438 | 05/09/2019 | <b>1,356.01</b><br>USD |
| Mascot Conference, 6/17/2019-6/19/2019                | 05/19/2019 | 1,313.94<br>USD        |
| Smith, Joe 6/17/2019-6/21/2019<br>010000328993        | 05/22/2019 | 614.00<br>USD          |
| KBOR 6/30/19<br>010000329418                          | 05/23/2019 | 0.00<br>USD            |

Document No. CR0009 July 27, 2019 Page **1** of **5** 

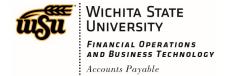

The report will open on the right side of the screen, click **Open**.

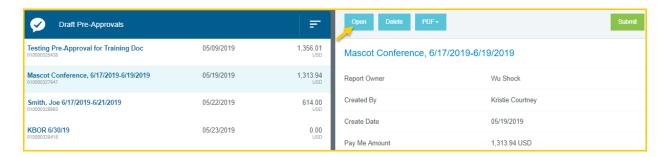

The detail view of the Pre-Approval Report will display. Click **Edit** in the upper right corner to edit the header information.

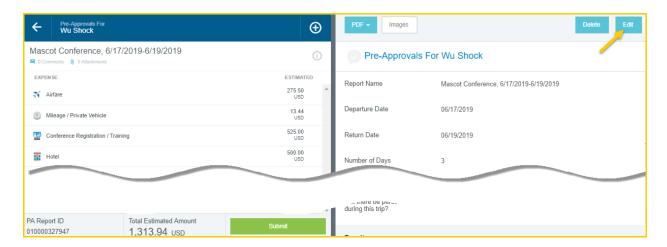

If any expense lines have been added to the report, only the following fields can be updated:

- Report Name
- Departure Date
- Return Date
- Business Purpose
- Funding
- Comments (add only, not delete or modify)
- Attachments

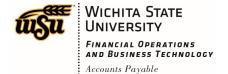

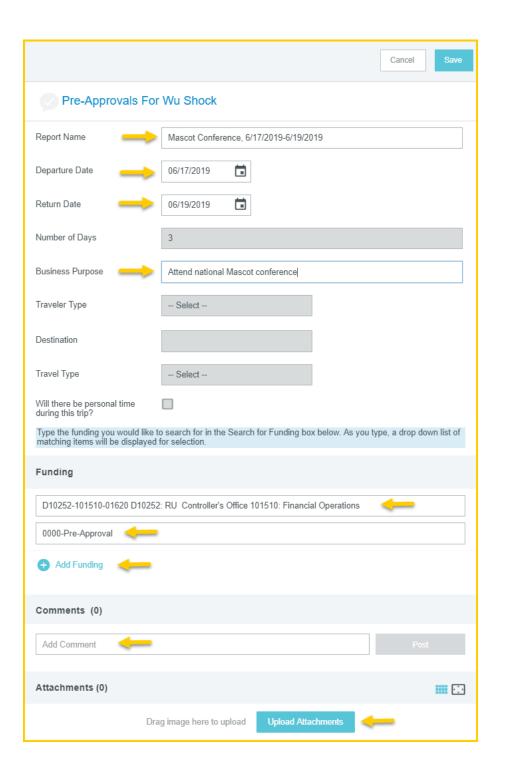

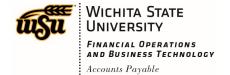

After modifying the Pre-Approval Report header, click **Save** in the upper right corner. To modify individual expense lines, click on the expense line. The expense form will display on the right side of the screen. Click the **Edit** button in the upper right corner of the form.

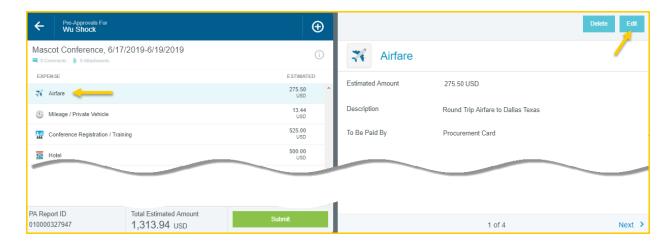

The expense form fields will open for editing. Make any desired changes and click **Save** in the upper right corner.

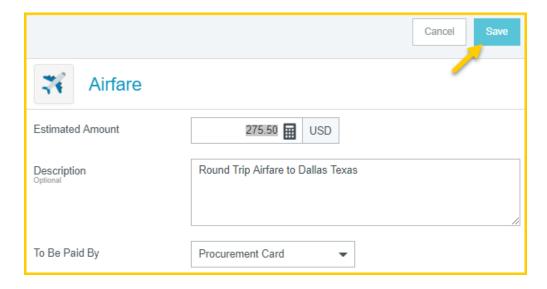

To delete an individual expense line, click on the expense line. The expense form will display on the right side of the screen. Click the **Delete** button in the upper right corner of the form.

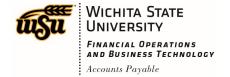

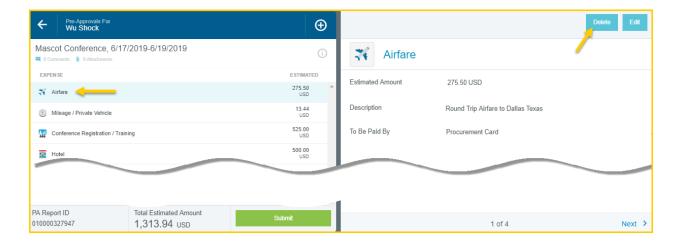

The Delete Item conformation message will appear. Click the **Delete** button to delete the expense line from the Pre-Approval Report.

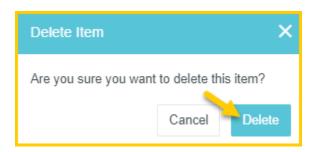

Document No. CR0009 July 27, 2019 Page **5** of **5**